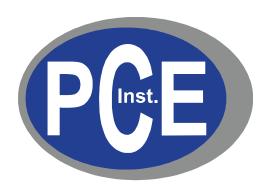

# PCE-PQC Series Air Quality Monitors User's Manual

Version 1.0

Copyright 2018 by PCE Deutschland GmbH, All Rights Reserved. No part of this publication may be reproduced, stored in a retrieval system, or transmitted in any form or by any means, electronic, mechanical, photocopying, recording, or otherwise, without the prior written permission of PCE Deutschland GmbH The information contained in this document constitutes proprietary trade secrets of PCE Deutschland GmbH. You are not allowed to disclose or allow to be disclosed such information except as allowed by PCE Deutschland GmbH in writing. No patent liability is assumed with respect to the use of the information contained herein. While every precaution has been taken in the preparation of this manual, PCE Deutschland GmbH assumes no responsibility for errors or omissions. Neither is any liability assumed for damages resulting from the use of the information contained herein.

Neither PCE Deutschland GmbH nor its affiliates shall be liable to the purchaser of this product or third parties for damages, losses, costs, or expenses incurred by purchaser or third parties as a result of: accident, misuse, or abuse of this product or unauthorized modifications, repairs, or alterations to this product, or failure to strictly comply with PCE Deutschland GmbH operating and maintenance instructions.

PCE Deutschland GmbH shall not be liable against any damages or problems arising from the use of any options or any products or accessories other than those designated as Original PCE Instruments Products or PCE Instruments Approved.

PCE Instruments, is a registered trademark of PCE Deutschland GmbH MODBUS is a registered trademark of Schneider Automation Inc.

Microsoft™, Windows™ and Excel™ are trademarks of Microsoft Corporation

**NOTICE:** The contents of this manual are subject to change without notice.

Product Name: PCE Deutschland GmbH PCE-PQC Series Air Quality Monitors

Model Numbers: PCE-PQC 22, PCE-PQC 23, PCE-PQC 34 & PCE-PQC 35

The following standards are applied only to the particle counters that are so labeled. EMC is tested using PCE Instruments power supplies.

North America: EMI: FCC/ICES-003 Class A FCC Compliance Statement for American Users

This equipment has been tested and found to comply with the limits for a Class A digital device, pursuant to Part 15 of the FCC Rules. These limits are designed to provide reasonable protection against harmful interference when the equipment is operated in a commercial environment. This equipment generates, uses, and can radiate radio frequency energy and, if not installed and used in accordance with the instruction manual, may cause harmful interference to radio communications. Operation of this equipment in a residential area is likely to cause harmful interference, in which case the user will be required to correct the interference at their own expense.

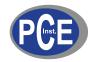

# (€ Declaration of Conformity

In accordance with EN ISO/IEC 17050-1:2010

Manufacturer's Name: PCE Deutschland GmbH

Manufacturer's Address: Im Langel 4,

59872 Meschede, Germany

**Application of Council Directives** 

**EMC**: 2014/30/EU

**RoHS 2**: 2011/65/EU

Low Voltage Directive: 2006/95/EC

**Application of Council Directives** 

**EMC**: EN 61326-1:2013

CISPR 11:2009+A1:2010

RoHS 2 Technical Documentation: EN 50581:2012

Safety Requirements: EN 61010-1:2010

Product Name: Handheld and Remote Particle Counters

**Product Model Numbers:** 

Handheld followed by: PCE-PQC 10EU/US, PCE-PQC 11EU/US, PCE-PQC 12EU/US, PCE-

PQC 13EU/US, PCE-PQC 14EU/US, PCE-PQC 15EU/US

Remote followed by: PCE-PQC 20EU/US, PCE-PQC 21EU/US, PCE-PQC 22EU/US, PCE-PQC 30EU/US, PCE-PQC 31EU/US, PCE-PQC 32EU/US, PCE-PQC

33EU/US, PCE-PQC 34EU/US, PCE-PQC 35EU/US

We, the undersigned, hereby declare that the equipment specified above conforms to the above Directives and Standards.

Meschede, Germany

# **Table of Contents**

# **Contents**

| 1-1 Important Safety Information                         | 6  |
|----------------------------------------------------------|----|
| 1-2 Ergonomic Recommendations                            | 6  |
| 1-3 Warnings for Use of Wireless Devices                 | 7  |
| 1-4 Overview                                             | 8  |
| 1-5 Specifications                                       | 9  |
| 1-6 Included Accessories                                 | 11 |
| 1-7 Optional Accessories                                 | 12 |
| 1-8 Product Views – 7301-AQM or 7302-AQM (shown)         | 14 |
| 2-1 Unpacking and inspecting the Instrument              | 15 |
| 2-2 Registering Your Product                             | 15 |
| 2-3 Contacting PCE Instruments                           | 15 |
| 2-4 Storing and Shipping the Instrument                  | 15 |
| 2-5 Power Considerations and Connecting to AC Power      | 15 |
| 2-6 Installing Batteries                                 | 16 |
| 2-7 Turning the Unit On                                  | 18 |
| 2-8 Power and Charging Status LED (on power button)      | 19 |
| 3-1 Control and Menu Icons (ALL MODELS)                  | 19 |
| 4-1 Operational Flow Chart - Menu Map                    | 23 |
| 5-1 Operation – Initial Power Up – First Time Use        | 24 |
| 5-2 Display                                              | 24 |
| 5-3 Taking a Sample                                      | 25 |
| 5-4 Real-Time Meter, Graphing, and Environmental Screens | 25 |
| 5-5 Recorded Data                                        | 28 |
| 5-6 Reports                                              | 30 |
| 6-1 Settings                                             | 33 |
| 6-2 Sampling Setup                                       | 33 |
| 6-3 Channel Management                                   | 35 |
| 6-4 Locations & Recipes                                  | 36 |
| 6-5 Configuration                                        | 40 |
| 6-6 Printer Setup                                        | 42 |
| 6-7 Communication                                        | 42 |
| 6-8 Environment                                          | 45 |
| 6-9 Passwords                                            | 46 |
| 6-10 Screens                                             | 47 |

| 7-1 Power Management                     | 47 |
|------------------------------------------|----|
| 8-1 Volume Controls                      | 49 |
| 9-1 Instrument Management Software (IMS) | 49 |
| 10-1 Remote Operation                    | 50 |
| Appendix – A                             | 50 |
| Appendix – B                             | 50 |

## 1-1 Important Safety Information

This section presents important information intended to ensure safe and effective use of this product. Please read this section carefully and store it in an accessible location.

- · Do not use near explosive, flammable, or reactive gases
- Do not attach directly to pressurized gases or liquids
- Do not improperly discard electronic instruments, only dispose of in accordance with local regulatory requirements or contact PCE Instruments for trade-in option
- Defective or non-working Lithium-Ion batteries must be recycled, do not throw in trash
- This device contains a Class I laser product that is not accessible during normal operation, do not take this device apart, exposure to harmful laser radiation can occur
- Taking the device apart will void all warranties
- Do not use this device for any purpose other than measuring of particles in ambient environments
- Do not operate the instrument with the inlet capped or plugged, as this can cause damage to the vacuum pump
- Do not allow water or any other liquid to enter the inlet of the Air Quality Monitor; this will damage the unit
- Any changes or modifications to PCE Instruments equipment not expressly approved by PCE Instruments could void the user's authorization to operate the equipment, can risk serious injury, and will void all warranties

#### **Key to Symbols**

The symbols in this manual are identified by their level of importance, as defined below.

Read the following carefully before handling the product.

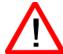

#### **WARNING:**

Warnings must be observed carefully to avoid serious bodily injury.

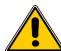

#### **CAUTION:**

Cautions must be observed to avoid minor injury to yourself or damage to your equipment.

**NOTE:** The laser in this product is completely enclosed within a sensor with no user serviceable parts. In addition, the emission level does not exceed the AEL (Accessible Emission Limit) of Class 1 under all conditions of operation, maintenance, service and failure.

# 1-2 Ergonomic Recommendations

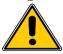

**CAUTION**: In order to prevent or reduce the potential risks of ergonomic injury, follow the recommendations below. Consult with your local Health & Safety Manager to ensure that you are adhering to your company's safety programs to prevent employee injury.

- Reduce or eliminate repetitive motion
- Maintain a natural position while holding the instrument
- Reduce or eliminate excessive force
- Keep objects that are used frequently within easy reach
- Perform tasks at correct heights
- Utilize a tripod or the built-in stand with the instrument in a freestanding mode

## 1-3 Warnings for Use of Wireless Devices

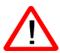

Please observe all warning notices with regard to the usage of PCE Instruments' Air Quality Monitors with optional Wi-Fi communications module installed.

#### Safety in Hospitals

Wireless devices transmit radio frequency energy and may affect medical electrical equipment. Wireless devices should be switched off wherever you are requested to do so in hospitals, clinics, or health care facilities. These requests are designed to prevent possible interference with sensitive medical equipment.

#### **Pacemakers**

Pacemaker manufacturers recommend that a minimum of 15cm (6 inches) be maintained between a handheld wireless device and a pacemaker to avoid potential interference with the pacemaker. These recommendations are consistent with independent research and recommendations by Wireless Technology Research.

#### **Persons with Pacemakers:**

- Should ALWAYS keep the device more than 6 inches (15cm) from the pacemaker if turned ON
- Should not carry the device on your chest
- Should use the arm furthest from the pacemaker to minimize the potential for interference
- If you have any reason to suspect that interference is taking place, turn OFF your device

#### **Other Medical Devices**

Please consult your physician or the manufacturer of the medical device to determine if the operation of your wireless product may interfere with the medical device.

#### 1-4 Overview

Thank you for purchasing a PCE Instruments Air Quality Monitor, the most advanced instrument available.

This user manual will provide the detailed explanation and instructions for the proper use and operation of this feature-rich Air Quality Monitor.

The PCE Instruments Air Quality Monitors have a large dynamic range measuring from  $0.3~\mu m$  to  $25.0~\mu m$ , with true variable binning for channel size adjustment settings to  $0.01~\mu m$ , and allowing for PM channel size adjustment settings and simultaneous indication of PM1.0, PM2.5, PM5.0 PM10.0 and TPM. This instrument utilizes 7 or more processors to maintain and manage the various functions of operation. The advanced processing also allows for many operations to take place simultaneously, even while the unit is sampling. This includes adding annotations to the current sample in progress, or adding annotations to previously recorded data while sampling is in progress.

The Real-Time Meter function is unique in its ability to fine-tune the instrument's sensitivity in order to locate particulate sources with visual and audible indications. This versatile particle counter's ability to count higher than typical particle concentrations allows the Real-Time Meter to find point source contamination in cleanrooms as well as locating higher particle concentrations being generated in many industrial environments.

This instrument also has a mass concentration mode, providing for particle mass monitoring of an environment for industrial health and safety regulatory purposes. The unit can measure all (6) adjustable particle size channels and capture PM levels indicated in  $\mu g/m^3$  with values corrected for particle density and refractive index correction.

The technology designed into these Air Quality Monitors (7301-AQM and 7302-AQM only) includes advanced power management functions, and the industry's first sleep mode. This permits the instrument to take intermittent samples over the course of a few months, minimizing power consumption and increasing system life.

The PCE Instruments Air Quality Monitors have versatile communication methods and protocols including: MODBUS TCP, USB Host, USB Client and (optional) Wi-Fi, (optional) MODBUS RTU and ASCII.

The remote web server hosting feature allows for monitoring and control of the Air Quality Monitor from any PC, smartphone or tablet simply by inputting the IP address of the particle counter on the local area network and entering it into any browser. The main processors allow for multiple connections, all with simultaneous access to review, monitor and control the operation of the instrument.

Thank you,

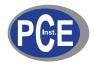

# 1-5 Specifications

| Size Channels:                             | Factory calibrated at 0.3, 0.5, 1.0, 2.5, 5.0, 10.0 µm variable binning                                                 |  |
|--------------------------------------------|----------------------------------------------------------------------------------------------------|--|
| Size Range                                 | 0.3 to 25µm                                                                                                    |  |
| PM Size                                    | PM1.0, PM2.5, PM5.0, PM10.0, TPM variable binning                                                                       |  |
| Flow rate                                  | 0.1 CFM (2.83 LPM)                                                                                                    |  |
| Light Source                               | Long life laser diode                                                                                                   |  |
| Counting Efficiency                        | 50% @ 0.3 μm; 100% for particles >0.45 μm per JIS                                                                       |  |
| Zero Count                                 | <1 count / 5 minutes (<2 particles / ft³) (per ISO 21501-4 & JIS)                                                       |  |
| Count Modes                                | Automatic, manual, cumulative/differential, mass concentration, count or concentration                                  |  |
| Count Alarms                               | 1 to 9,999,999 counts                                                                                                   |  |
| Calibration                                | NIST traceable                                                                                                    |  |
| Display                                    | 4.3" (10.9 cm) WQVGA (480×272) color touch screen                                                                       |  |
| Printer (Optional)                         | External thermal printer                                                                                                |  |
| Vacuum Source                              | Internal pump w/ automatic flow control                                                                                 |  |
| Filtered Exhaust                           | Internal HEPA filter                                                                                                    |  |
| Number of Channels                         | 6                                                                                                    |  |
| Custom Size Channels                       | Calibration for custom size channels available                                                                          |  |
| Audible Alarm                              | Adjustable built-in alarm                                                                                               |  |
| Battery<br>(PCE-PQC 22 & 23)               | Removable Li-ion                                                                                                    |  |
| Battery Recharge Time<br>(PCE-PQC 22 & 23) | <4 hours in Instrument, ~2 hours with external charger                                                                  |  |
| Environmental Sensor                       | Includes temperature and relative humidity probe 32° to 122°F (0° to 50°C) ±1°F (0.5°C), 15-90% ±2% relative humidity   |  |
| CO2 Sensor (NDIR)                          | Non-dispersive Infrared Range 0 – 5000 ppm, Resolution 1 ppm, Accuracy ±1% FS, Response rate 20 sec.                    |  |
| TVOC Sensor (PID) –<br>(PCE-PQC 23 & 35)   | Photo-Ionization Detector (PID) Range 0-50 ppm, Minimum detection level 5 ppb, Accuracy ±1.5%, Response rate <3 seconds |  |
| Alarm                                      | Alarms on values for all particle sizes, low battery, sensor failure, environmental sensors and flow                    |  |
| Communication Modes                        | Ethernet and USB                                                                                                    |  |
| Optional Communication Modes               | Wireless 802.11 b/g, RS485 or RS232                                                                                     |  |
| Standards                                  | ISO 21501-4 and JIS B9921                                                                                               |  |
| Calibration                                | Recommended minimum once per year                                                                                       |  |

| User Calibration                            | Utilize optional gas hood, regulator, and IMS software for in-field calibration with single and multi-point offsets                                                                      |  |  |
|---------------------------------------------|----------------------------------------------------------------------------------------------------|--|--|
| External Surface                            | Stainless Steel                                                                                                    |  |  |
| Dimensions (L x W x H)<br>(PCE-PQC 22 & 23) | 5.2" x 4.15" x 8.25" (13.3 cm x 10.5 cm x 21 cm) includes barb fittings                                                                                                    |  |  |
| Weight<br>(PCE-PQC 22 & 23)                 | 4 lb (1.8 kg)                                                                                                    |  |  |
| Dimensions (L x W x H)<br>(PCE-PQC 34 & 35) | 5.2" x 2.3" x 8.9" (13.3 cm x 5.8 cm x 22.6 cm) includes barb fittings                                                                                                    |  |  |
| Weight<br>(PCE-PQC 34 & 35)                 | 2.6 lb (1.18 kg)                                                                                                    |  |  |
| Accessories                                 | Quick start guide, operating manual on USB flash drive, isokinetic probe, temperature relative humidity sensor, battery (PCE-PQC 22 & 23), IMS software, USB cable, power supply & cable |  |  |
| Optional Accessories                        | Printed manual, carrying case, spare battery (PCE-PQC 22 & 23), external battery charger (PCE-PQC 22 & 23), external printer and isokinetic probes                                       |  |  |
| Buffer Memory                               | 45,000 sample records (rotating buffer) including particle count data, environmental data, locations and times. Scrollable on screen or printout                                         |  |  |
| Sample Locations                            | Up to 1,000 locations 20 characters long                                                                                                    |  |  |
| Sample Time                                 | 1 second to 99 hours                                                                                                    |  |  |
| Power                                       | 110 to 240 VAC 50/60 Hz universal in-line power supply                                                                                                    |  |  |
| Operating Conditions                        | 41° to 104°F (5° to 40°C) / 20% to 95% non-condensing                                                                                                    |  |  |
| Storage Conditions                          | 32° to 122°F (0° to 50°C) / Up to 98% non-condensing                                                                                                    |  |  |
| Warranty                                    | 1 Year. Extended warranties available.                                                                                                    |  |  |

Please note that specifications are subject to change without notice.

# **1-6 Included Accessories**

| Description                                                                          | Part Number | Image  |
|--------------------------------------------------------------------------------------|-------------|--------|
| Isoprobe Threaded 0.1 CFM Nickel Plated Aluminum                                     | PS-12041    |        |
| Purge Filter Assembly 0.1 CFM (2.83 LPM)                                             | AS-99002A   | 10 No. |
| Rechargeable Battery 55Wh (7000 Series)                                              | EE-80003A   |        |
| Temperature / RH Probe 32-122°F (0-60°C) ±1°F (0.5°C), 15 - 90% ±2% (AQM Model Only) | EE-80122A   |        |
| Power Supply 15V ~2amp 100-240VAC (Select adapter -US, -EU, -UK or -CN)              | EE-80127-XX |        |
| USB Cable 6' (1.8m)                                                                  | AS-99010    |        |
| Handheld User Manual and Data Download Software (USB Key)                            | MN-24018    |        |

# 1-7 Optional Accessories

| Description                                        | Part Number | Image                                                                                                    |
|----------------------------------------------------|-------------|----------------------------------------------------------------------------------------------------|
| Wireless 802.11 b/g Output with Internal Antenna   | EE-80092    |                                                                                                    |
| Carrying Case (7000 Series)                        | AS-99015    |                                                                                                    |
| External Battery Charger 55Wh (7000 Series)        | AS-99005A   | internal contents                                                                                                    |
| Rechargeable Battery 55Wh (7000 Series)            | EE-80003A   |                                                                                                    |
| External Thermal Printer with 2 rolls of paper     | AS-99011    |                                                                                                    |
| External Thermal Printer Paper - 1 Roll            | AS-99012    |                                                                                                    |
| External Thermal Printer Cleanroom Paper - 10 Pack | AS-99013    |                                                                                                    |
| External Thermal Printer Spare Battery             | AS-99014    | Model NO.: MPT-II  Bassard vallage 7: 40 mole Man English printing 8: 40 mole Man English printing 8: 40 mole Model Service Service Service Don't passage stronge Don't passage stronge Don't plassagemine without the authority stronge Don't plassagemine without the authority stronge Don't plassagemine without the authority stronge Don't plassagemine without the authority stronge Don't plassagemine without the authority stronge Don't plassagemine without the authority stronger Don't plassagemine without the authority stronger Don't plassagemine with the authority stronger Don't plassagemine with the authority stronger Don't plassagemine with |

| Description                                               | Part Number | Image |
|-----------------------------------------------------------|-------------|-------|
| Isoprobe Threaded 0.1 CFM (2.83 LPM) Stainless Steel      | PS-12070    |       |
| Isoprobe Barbed 0.1 CFM (2.83 LPM) Stainless Steel        | PS-12022    |       |
| 1/8" Inlet Barbed Fitting Stainless Steel                 | PS-12005    |       |
| Sample Tubing 1/4" OD (1/8" ID) per foot<br>Bev-A-Line XX | AS-99036    |       |
| AQM User Manual (Printed)                                 | MN-24018P   |       |
| Certificate of Origin                                     | MN-24000    |       |

# 1-8 Product Views - 7301-AQM or 7302-AQM (shown)

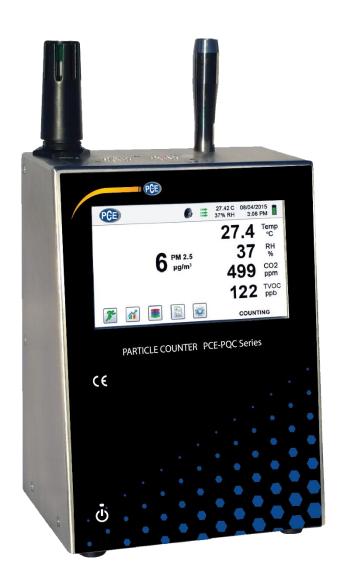

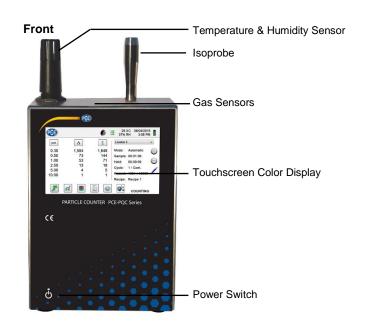

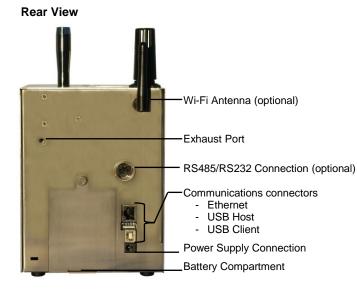

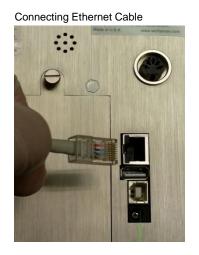

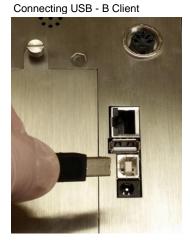

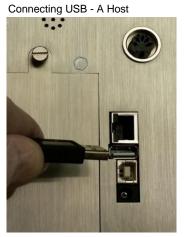

## 2-1 Unpacking and inspecting the Instrument

Careful consideration was given to our packing material to ensure that the PCE Instruments air quality monitor will reach you in perfect condition. If the instrument has been subject to excessive handling during shipping, there may be visible damage to the shipping carton. In the event of damage, keep the shipping container and packing material for the carrier's inspection. Carefully unpack the instrument from its shipping container and inspect the contents for damaged or missing items. If the instrument appears damaged or something is missing, contact the carrier and PCE Instruments immediately. Please save the container and packing material in case you have to return the instrument.

## 2-2 Registering Your Product

All PCE Instruments air quality monitors are automatically registered upon sale for the warranty period, and tracked by Serial number.

# 2-3 Contacting PCE Instruments

To order accessories, receive technical assistance, report damaged or missing items from your shipment, or get contact information for your nearest PCE Instruments authorized reseller, call +1-800-257-3872 or +1-978-264-0292.

## 2-4 Storing and Shipping the Instrument

This instrument utilizes a high-quality advanced Lithium Ion Power Cell. This must be removed from the device prior to shipping the unit. If the instrument needs to be packed and shipped for annual calibration or service, it is recommended to use the original packing materials. If they are not available, please ensure that the instrument is packaged in a box that is sturdy and that the instrument is well protected with proper packing materials to cushion and protect it from harm during transit.

To store the instrument, place it in its optional case or in a box, under cover, in an environment as stated in the Specifications in Section 1-5.

# 2-5 Power Considerations and Connecting to AC Power

The PCE Instruments instrument comes with a power adapter line cord for AC powered operation and battery charging. The power adapter is designed to operate with line voltage from around the world. The correct plug adapter must be used to match your local AC power adapter standard. If the instrument power adapter does not have the proper plug configuration, please contact PCE Instruments or an authorized reseller for service.

To install the country specific plug adapter, simply slide the adapter into the power supply as shown.

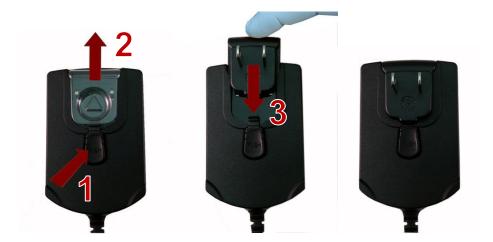

# 2-6 Installing Batteries (PCE-PQC 22 & 23 Only)

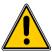

**CAUTION** - The PCE Instruments' rechargeable battery is an intelligent battery pack with onboard processing to ensure proper cell loading and other functions that support the advanced power management features of this instrument. To ensure a long life for the batteries and for adherence to any local regulatory guidelines for the use, storage and disposal of Lithium Ion batteries, please follow these instructions carefully.

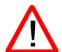

**WARNING** – Do not plug in or charge the PCE Instruments Lithium-Ion rechargeable battery with any other power source other than the approved PCE Instruments Rechargeable External Battery Charger Model SPCAS-99005A or the PCE Instruments Power Supply Model SPCEE-80128. Using any other charger can cause fire, shock or serious injury.

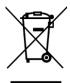

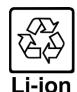

Caution: Dispose of PCE Instruments lithium-ion batteries at an approved local battery recycling center.

#### Install the PCE Instruments Battery pack into the instrument using the following steps:

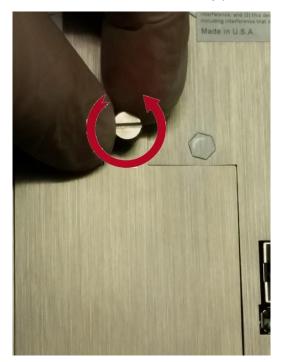

Step 1 – Loosen the Knurled Thumb-turn screw

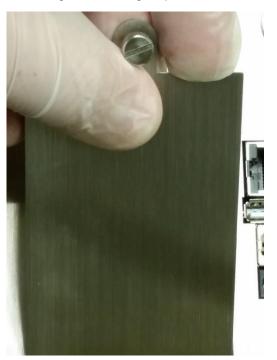

Step 2 – Remove Battery Compartment Door

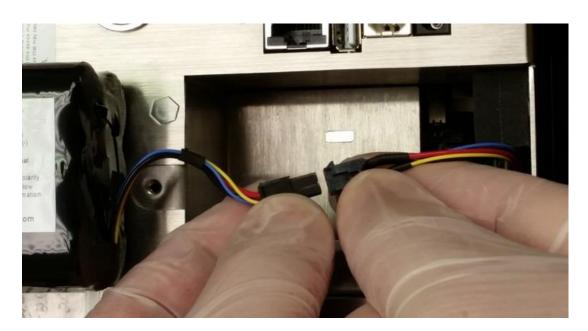

Step 3 – Insert battery connector plug into matching socket on matching wired connector in the battery compartment.

**NOTE:** Leads line up color for color and socket has a keyed fit. Carefully tuck the wires neatly back in to the recess in the rear of the battery compartment.

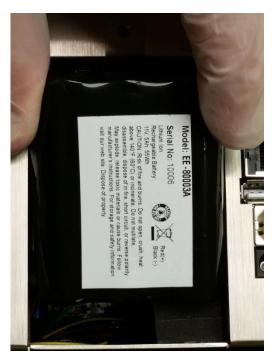

Step 5 – Carefully push battery into the compartment

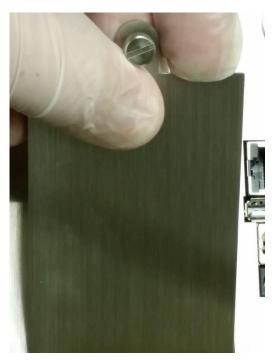

Step 6 – Replace battery compartment door and tighten thumb-turn knurled screw.

NOTE: The 5301-AQM and the 5302-AQM do not contain batteries; they are powered by AC power only.

# 2-7 Turning the Unit On

The External one-touch power button on the lower right bottom front corner of the instrument will power the instrument on and off and will turn sampling on and off.

Pressing the button turns the instrument on.

Pressing the button momentarily starts the pump and begins sampling.

Pressing the one-touch button again for 1 second stops sampling.

Holding the button for 2.5 seconds turns the instrument off.

The unit can also be turned off from the power management screen.

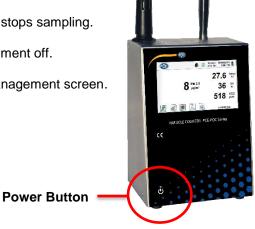

## 2-8 Power and Charging Status LED (on power button)

Power and charging status is indicated externally on the instrument in the middle of the one-touch power and sample button. The indication provides information on the charging rates and status (shown on right).

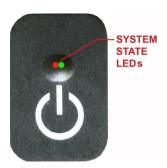

Unit plugged into AC (instrument screen on or off)

Charging: Red LED on

Charging Complete: Green LED on

Unit not plugged into AC (instrument screen on)

Battery Charge <10%: Red LED blinks every 3 seconds

Unit not plugged into AC (instrument screen off)

All LED's off

# 3-1 Control and Menu Icons (ALL MODELS)

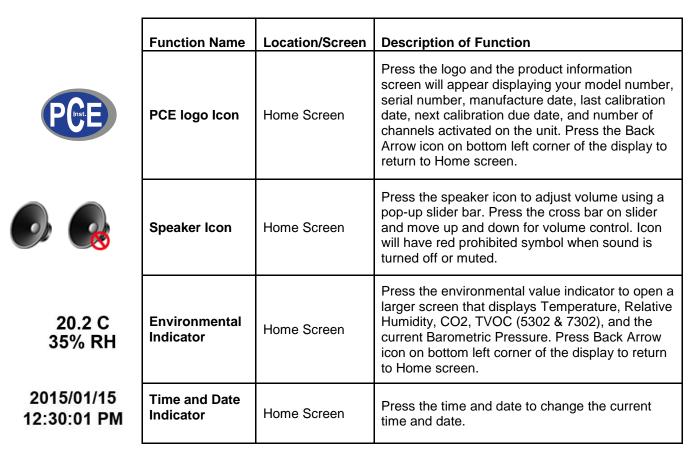

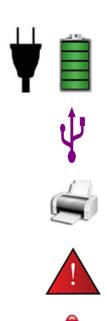

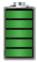

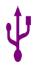

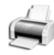

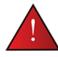

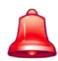

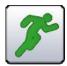

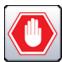

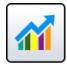

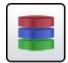

| Function Name                  | Location/Screen | Description of Function                                                                                                    |  |
|--------------------------------|-----------------|----------------------------------------------------------------------------------------------------|--|
| Power<br>Management<br>Icon    | Home Screen     | Press the battery/power adapter indicator to display the battery power management screen, as well as the current battery status.  (5301-AQM & 5302-AQM AC power only)                        |  |
| USB Icon                       | Home Screen     | If a USB drive is connected, the USB Icon will appear. Press the USB Icon to save the current record to the USB drive.                                                                       |  |
| Printer<br>Indicator           | Home Screen     | If the PCE Instruments Printer is connected to USB Port, press the Printer Icon to print the current record.                                                                                 |  |
| System<br>Warning<br>Indicator | Home Screen     | When the System Warning Indication Icon appears, press to display additional information. Please contact PCE Instruments technical service for assistance should the Icon remain visible.    |  |
| Alarm Indicator                | Home Screen     | Visual indication that the instrument has exceeded the user-defined thresholds. Press icon to silence the alarm.                                                                             |  |
| Run Icon                       | Home Screen     | Press the Run icon to start sampling. Once pressed the Run icon will be replaced by the Stop icon.                                                                                           |  |
| Stop Icon                      | Home Screen     | Press the Stop icon to stop the instrument from sampling.                                                                                                    |  |
| Display Mode<br>Icon           | Home Screen     | Press the Display Mode icon to switch between the Main Screen, Real-Time Meter, Graphing, and PM screen (must enable Mass Mode by going to Settings, then Channel Management for PM Screen). |  |
| Recorded Data<br>Icon          | Home Screen     | Press the Recorded Data icon to display the saved data records page. All saved records can be accessed from this screen.                                                                     |  |

|                     | Function Name             | Location/Screen | Description of Function                                                                                                    |
|---------------------|---------------------------|-----------------|----------------------------------------------------------------------------------------------------|
|                     | Reports Icon              | Home Screen     | Press the Reports icon to display ISO 14644-1, EU-GMP Annex 1, or Federal Standard 209E.                                                                                                    |
|                     | Particle Icon             | Home Screen     | Press the Particle icon to change the indicated values from particle count to count per cubic meter, count per cubic foot, or particle mass concentration (must enable Mass Mode by going to Settings, then Channel Management to display particle mass concentration).                                                        |
| $oldsymbol{\Delta}$ | Differential<br>Mode Icon | Home Screen     | Press the Differential Mode icon to toggle the differential data values on and off.                                                                                                    |
| Σ                   | Cumulative<br>Mode Icon   | Home Screen     | Press the Cumulative Mode icon to toggle the differential data values on and off.                                                                                                    |
| Location 2          | Location Menu<br>Icon     | Home Screen     | Press the Location Menu icon to display the Location and Recipe set-up page. This feature allows for the input of up to 1,000 locations and up to 50 unique user-defined recipes.                                                                                                    |
| Mode: Automatic     | Mode Indicator            | Home Screen     | The Mode Indicator displays the current mode of operation for the instrument. Modes include automatic, manual, and continuous.                                                                                                    |
| Sample: 00:01:00    | Sample<br>Indicator       | Home Screen     | The Sample Time indicator displays the current sample time duration (Hours:Minutes:Seconds). This value will count down from the set value for the sample time, displaying the amount of time left in the current sample (go to Settings, then Sampling Setup to change Sample Timing).                                        |
| Hold: 00:02:00      | Hold Indicator            | Home Screen     | The Hold Time indicator displays the current hold time as an interval between samples. The maximum hold time is 99 hours, 59 minutes and 59 seconds (go to Settings, then Sampling Setup to change Hold Time).                                                                                                    |
| Cycle: 1 / 3        | Cycle Indicator           | Home Screen     | The Cycle indicator displays the number of count samples that will be taken at a location in automatic mode. The maximum number of possible cycles is 9,999. The value is displayed as the sample number vs. the total number of samples to be completed in this cycle (go to Settings, then Sampling Setup to change Cycles). |

|                   | Function Name               | Location/Screen | Description of Function                                                                                                    |
|-------------------|-----------------------------|-----------------|----------------------------------------------------------------------------------------------------|
| Record: 1 / 45000 | Record<br>Indicator         | Home Screen     | The Record indicator displays the total number of sampling records saved in the instrument. The instrument is capable of storing 45,000 records in a rotating buffer.                                                                                                    |
|                   | Settings Menu<br>Icon       | Home Screen     | Press the Settings Menu icon to open the Settings Screen. All aspects of the instrument's set-up can be managed from the icon driven sub-menus.                                                                                                    |
|                   | Annotation Icon             | Home Screen     | Press the Annotation icon to notate up to 32 characters for each record. This action can be performed during sampling or after a sample has been taken. The green pencil indicates an annotation exists for any record (go to Settings, then Configuration to enable Annotations). |
|                   | Plus and Minus<br>Buttons   | Home Screen     | Press the Plus or Minus icons to scroll through 1,000 possible locations that can be saved and uniquely identified in the Locations setup screen. Locations can have set recipes assigned to them in advance for ease-of-use during sampling.                                      |
|                   | Flow & No<br>Flow Indicator | Home Screen     | The three horizontal arrows indicate that the pump is working and that the internal flow sensor is detecting the correct flow rate through the instrument. If a red line appears diagonally through the arrows, it is an indication of a flow error.                               |
|                   | Back Arrow<br>Icon          | Various Screens | Press Back Arrow icon to return to the previous screen.                                                                                                    |

# 4-1 Operational Flow Chart - Menu Map

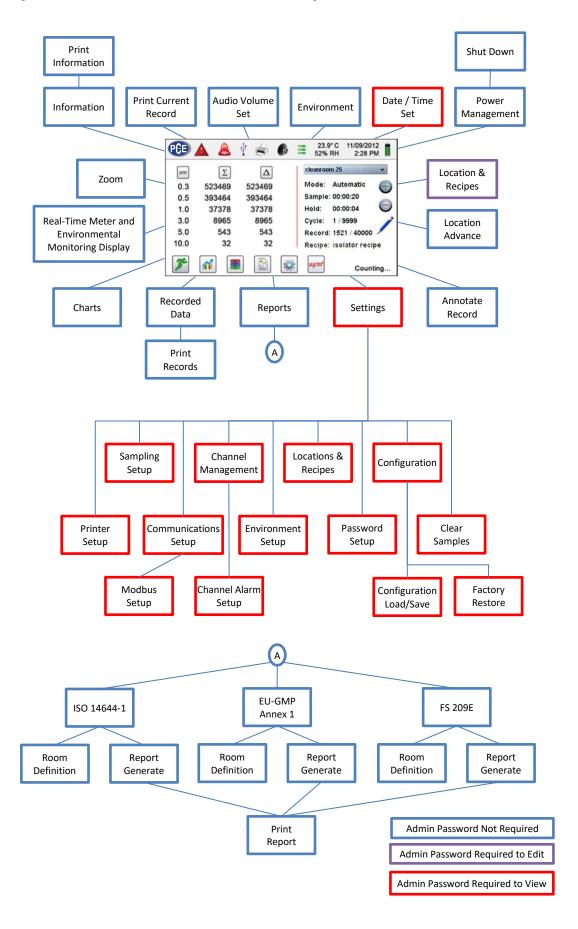

## 5-1 Operation - Initial Power Up - First Time Use

After the Air Quality Monitor turns on for the first time, a window will appear stating "Time of Day Clock Not Set". Press OK to Set Clock.

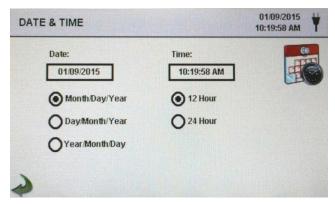

Date Format Select Button

Choose format for Month/Day/Year, Day/Month/Year, or Year/Month/Day by selecting the corresponding button on the screen.

**Numeric Keypad** 

Press Date within the window and a numeric keypad will appear to change the date. To change the values, use the < or > to move cursor. When complete press OK button.

Time Format Select Button

Choose 12 hour or 24 hour clock indication by selecting the corresponding button on the touchscreen.

**Numeric Keypad** 

Press Time within the window and a numeric keypad will appear to change time. Use 24 hour clock format for time entry to properly indicate AM or PM. To change the values, use the < or > to move cursor. When complete press OK button. Time will display AM or PM or 24 hour format based on the selection.

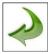

**Back Arrow Icon** 

Press Back Arrow icon to return to the previous screen.

# 5-2 Display

Press any blank space on the screen to zoom in or out on the Home page

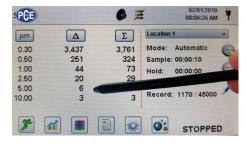

Standard View

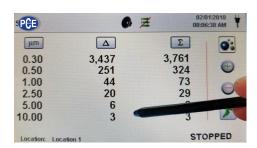

Zoomed View

# 5-3 Taking a Sample

#### **Main Sampling Home Screen**

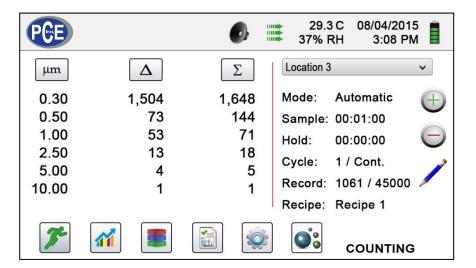

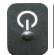

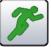

Taking a Sample

Using the one touch power/sample button or the Run icon on the display begins the sample

To take a sample, press the one touch power/sample button or the Run icon on the screen. This will begin the sample according to the sampling setup parameters displayed on the right side of the Home screen (go to Settings, then Sampling Setup to change Sample Timing).

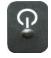

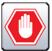

Stopping the Sample

Using the one touch power/sample button or the Stop icon on the display stops the sample

To stop a sample, press the one touch power/sample button or the Stop icon on the screen.

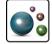

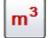

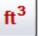

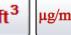

**Data Unit of Measure** Selection

Press the Particle icon to change the indicated values from particle count to count per cubic meter, count per cubic foot, or particle mass concentration (must enable Mass Mode by going to Settings, then Channel Management to display particle mass concentration).

# 5-4 Real-Time Meter, Graphing, and Environmental Screens

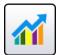

The instrument will display a bar graph visualization that rises and falls with the increase of pulses counted per second, per channel. This can be used to pinpoint the source of particles within an area. The closer the instrument is to the source, the higher the indication appears on the bar graph.

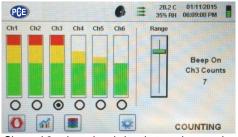

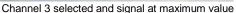

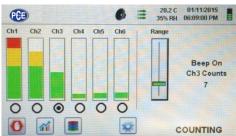

Range slider lowered to reduce Channel 3 value

#### **Real-Time Meter Operation**

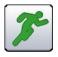

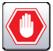

Start/Stop Sampling while on Real-Time Meter or Graphing Screen

The Sampling can be started or stopped from these screens using the Run or Stop icons or by using the one touch button.

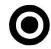

Channel Select – Radio Button

Select the channel size that is the focus of the particles being investigated by clicking on the radio select button below each channel. The channel selected also represents the data being displayed in pulses per second on the Graphing screen.

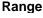

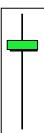

Range – Sensitivity Adjustment Slider Press and slide the Range slider bar up towards the top of the slider to increase sensitivity and down towards the bottom of the slider to decrease sensitivity. As the instrument gets closer to the particle source the visual signal can increase and hit 100% of the indicated scale long before the actual source of the contamination is found. By moving the Range slider bar down, the sensitivity is reduced, and the indication is scaled down. This action can be repeated until the source is identified.

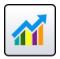

Switching between Main Screen, Real-Time Meter, Graphing, and Environmental Screens Press the Real-Time Meter icon to switch between the Main screen, Real-Time Meter, Graphing, and Environmental screens (must enable Mass Mode by going to Settings, then Channel Management to display Environmental screen).

NOTE: Go to Settings, then to Screens to select which screens will be available.

#### **Real-Time Graph Operation**

If the Graph function is chosen, this feature graphically displays the pulses per second, making the graph's historical information useful in point source detection.

#### **Real-Time Graph**

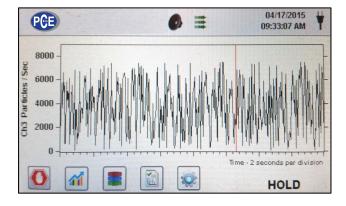

#### **Environmental Screen Operation**

This screen dislays specific PM size, temperature, humidity, (CO2) carbon dioxide, and (TVOC) total volatile organic compounds (5202-AQM & 7302-AQM).

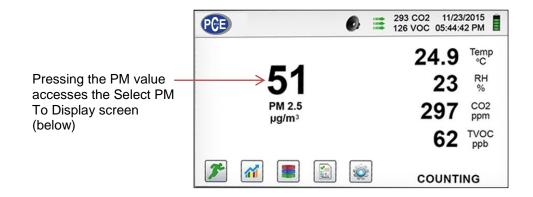

#### **Environmental Screen Size Select**

Select the PM size channel to be displayed

Press Back Arrow to return to the previous screen.

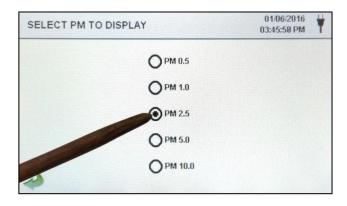

#### **Home Screen Mass Concentration**

µg/m³ is displayed in the first column for that particle size up to the next size as a value

PM is the sum of all previous channels not including that channel size value

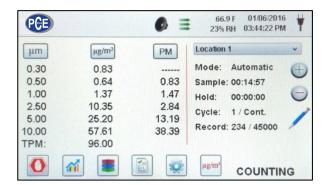

#### 5-5 Recorded Data

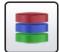

The instrument stores up to 45,000 records that can be accessed by selecting the recorded data icon. The Recorded data page uses a horizontal slider bar for scrolling left and right through all records. Press white arrows for fine control in locating a specific record. Press the slider button with the stylus and drag left or right to navigate through large amounts of records quickly.

**NOTE**: After the 45,000th sample is recorded, the software deletes one block of 250 records. After the block is deleted the next record number will become 44,751. The instrument will then store data to record 45,000 before repeating this process. Each block removed is from the oldest record first, following a first in / first out method.

# Recorded Data Screen

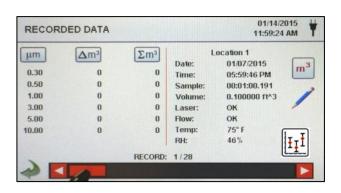

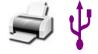

Print or Save the Current Record being displayed If a Printer or USB thumb drive is attached to the instrument, the current record on the Recorded Data Screen can be downloaded or printed by pressing the corresponding Printer or USB icon.

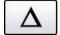

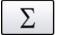

Turn off Cumulative or Differential Columns

All displayed channel values can be turned off or back on from the recorded sample record by toggling the mode icons.

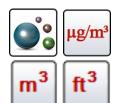

#### **Data Units**

Data Units can be changed to the corresponding calculated values by pressing the Particle icon. Press the icon to change between particle count, count per cubic meter, count per cubic foot, or  $\mu g/m^3$  (if enabled).

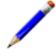

#### Adding Annotations to Recorded Data

Press the Annotation icon to notate up to 32 characters for each record. This action can be performed during sampling or after a sample has been taken. The green pencil indicates an annotation exists for any record (go to Settings, then Configuration to enable Annotations).

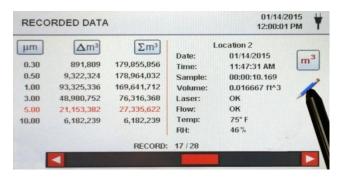

#### Annotations Keyboard

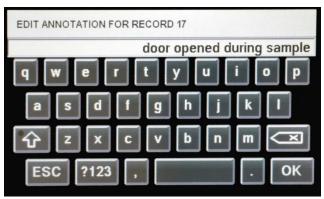

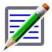

Saved Annotation Icon

The green pencil over a document icon denotes that an annotation exists on that record. The annotation can be accessed, edited or deleted.

Caps Lock, ?123, and Delete Keys

Pressing the Shift Key will activate or deactivate the Caps Lock function. Pressing the ?123 Key will toggle the use of numbers and symbols. Pressing the Backspace Key will delete all text entered on the text line.

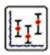

**Statistics** 

Pressing the Statistics icon will provide an onscreen display of the minimum, maximum, and average values for the records selected. This function is disabled if a printer or USB stick is connected to the instrument.

#### 5-6 Reports

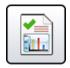

#### **Report Functions**

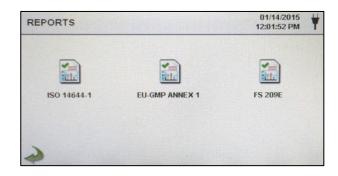

on the parameters and guidelines of the EU-GMP standard.

**ISO 14644-1** Press the ISO 14644-1 icon to generate a report based on the parameters and guidelines of the ISO standard.

**EU-GMP Annex-1** Press the EU-GMP ANNEX 1 icon to generate a report based

**FS 209E** Press the FS 209E icon to generate a report based on the parameters and guidelines of the US Federal standard 209E.

Room parameters can be defined by pressing the Room Definition button. To generate a report, select the Generate button. This creates a report document that can be saved to an external thumb drive, or printed to a connected printer.

Press the Create Report button for 5 seconds to display a sample report with the current test records. These records will be added to the recorded data so the values and information can be reviewed prior to completing the report and saving to an external source.

Generate

#### **Create Report**

Press the Generate button to display the Report Generation Screen

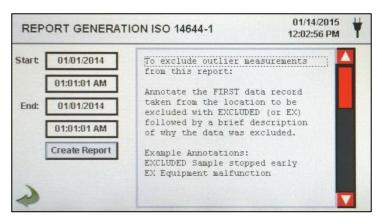

Create Report

Press the Start and End Windows to enter the Start and End dates and times. Press the Create Report button to generate the report. If the values of the count or sampling set-up are incorrect, the report will indicate the errors prior to the report being generated.

To exclude an outlier measurement from the report, go to Recorded Data, find the specific recorded data to be excluded and annotate the record by writing "EXCLUDED" or "EX". A brief description must be added after the "EXCLUDED" or "EX" explaining why the data is being excluded. Example Annotations: "EXCLUDED Sample Stopped Early" or "EX Equipment Failure".

#### **Room Definition**

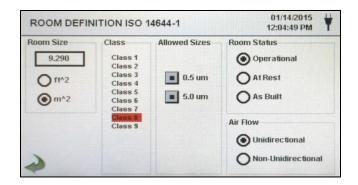

Each Report has a Room Definition page to input data that defines the output of the report. The inputs include Room Size, Class, Allowed (Channel) Sizes, Room Status and Air Flow.

# Sample Report Screen

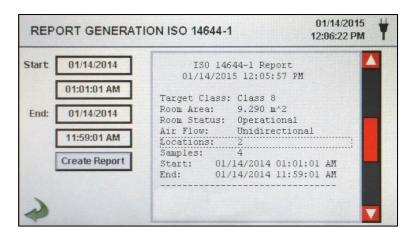

# Sample Report (Printed)

ISO 14644-1 Report 01/16/2015 06:54:08 AM Target Class: Class 5 80.000 m^2 Room Area: Room Status: Operational Air Flow: Unidirectional Locations: 9 Samples: 11 Start: 01/16/2015 06:53:01 AM 01/16/2015 06:53:09 AM End: Class Class 5 (at 0.3) PASS Class Limit: 10,200.00 P/m^3 Min Sample Vol: 0.00283 m^3 Grand Mean: 6,349.21 Std Dev: 2,154.42 Std Error: 718.14 95% UCL: 7,684.94 Location Avg P/m^3 8,750.0 14644 Test Loc 1 14644 Test Loc 2 6,607.1 2,107.1 14644 Test Loc 3 14644 Test Loc 4 3,785.7 5.857.1 14644 Test Loc 5 Class Class 5 (at 0.5) PASS Class Limit: 3,520.00 P/m^3 Min Sample Vol: 0.00568 m^3 Grand Mean: 706.35 381.65 Std Dev: Std Error: 127.22 95% UCL: 942.97 Location Avg P/m^3 14644 Test Loc 1 750.0 14644 Test Loc 2 857.1 14644 Test Loc 3 0.0 14644 Test Loc 4 250.0 785.7 14644 Test Loc 5 Unit Serial #: 1000 05/15/2014 Last Cal: ----- End of Report -----

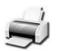

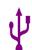

#### Printing or Saving a Report

With a thumb drive or printer connected, press the Printer icon to print a report, or press the USB icon to save a report.

NOTE: A thumb drive or printer must be connected to the instrument to display these icons.

## 6-1 Settings

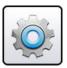

#### **Settings Screen**

Press the Settings Menu icon to open the Settings Screen. All aspects of the instrument's set-up can be managed from the icon driven sub-menus. When the administrator password is in use, this screen is not available and may only be accessed and settings modified by the administrator.

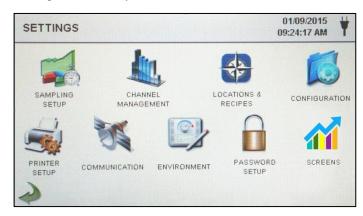

# 6-2 Sampling Setup

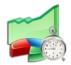

# Sampling Setup Screen

Press the Sampling icon to display the Sample Setup screen.

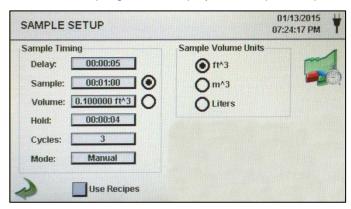

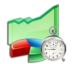

Delay

Press the Delay window to open the Enter Time screen. To select the value to change, use the < or > to move cursor. The entry is made in Hours:Minutes:Seconds (HH:MM:SS). The maximum Delay time is 99 hours, 59 minutes and 59 seconds. When complete press OK button.

**NOTE:** This allows the operator to leave an area before sampling begins.

Sample

Press the Sample window to open the Enter Time screen. To select the value to change, use the < or > to move cursor. The entry is made in Hours: Minutes: Seconds (HH: MM: SS). The maximum Sample time is 99 hours, 59 minutes and 59 seconds.

When complete press OK button.

Volume

Press the Volume window to open the Enter Sample Volume screen. To select the value to change, use the < or > to move cursor. The volume value entered will control the length of time per sample to achieve the desired sample volume.

Sample or Volume Selection **Buttons** 

Selecting the Sample button will cause the sample to be time based. Selecting the Volume button will cause the sample to be based on the volume of air to be measured.

Hold

Press the Hold window to open the Enter Time screen. This controls the amount of time the instrument will hold between samples in automatic mode. To select the value to change, use the < or > to move cursor. The entry is made in

Hours:Minutes:Seconds (HH:MM:SS). The maximum Hold time is 99 hours, 59 minutes and 59 seconds. When complete press OK button.

Cycles

Press the Cycles window to open the Enter Cycles screen. This controls the number of sampling cycles to be taken at a specific location when the unit is in automatic mode. To select the value to change, use the < or > to move cursor. When complete press OK button.

**NOTE:** Enter (0000) to activate Continuous Sampling Mode.

Mode

Press the Mode window to open the Select Sample Mode screen. Select Automatic or Manual. When complete press OK button.

Sample Volume Units

Select Cubic Feet (ft^3), Cubic Meters (m^3) or Liters.

**Use Recipes Button** 

The Use Recipes button activates Recipes on the Select Location & Recipe screen. Recipes associated with locations will be utilized in place of the general settings from the Sample Setup screen.

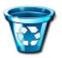

Clear All Samples Press Clear Samples icon to open the Clear Samples window. All records on the instrument can be cleared with this function.

NOTE: This action is not reversible and all data will be cleared

by pressing the Yes button.

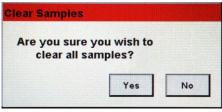

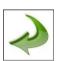

**Back Arrow** 

Press the Back Arrow icon to return to the previous screen.

## 6-3 Channel Management

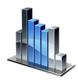

This screen provides control of many rich features such as enabling or disabling channels, setting custom channel sizes, enabling or disabling alarms by channel, and the setting of the alarm thresholds. The mass concentration mode may also be activated to allow entry of particle density and refractive index values by channel.

Channel Management Screen

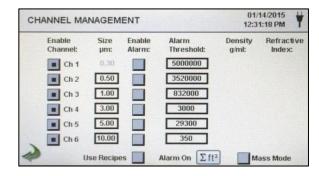

**Enable Channel** 

Each channel can be turned on or off by pressing the corresponding radio button. When the channel is turned off all values related to that channel are ignored and will not be displayed or recorded.

Size µm

Press the Size µm window to open the Enter Channel Size screen. This controls the particle size measured and recorded for the selected channel. This feature is also known as variable binning, and is ideal for focusing on specific particle sizes. To select the value to change, use the < or > to move cursor. When complete press OK button.

**Enable Alarms** 

Each channel can have an alarm enabled or disabled by pressing if the User Recipes button is not selected. If enabled, Press the Alarm Threshold window to open the Enter Alarm Threshold screen. To select the value to change, use the < or > to move cursor. When complete press OK button.

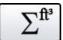

Alarm On

Press the Alarm On button to open the Channel Alarm Setup screen. Select  $\Delta$  (Differential Count),  $\Delta ft^3$  (Differential Cubic Feet),  $\Delta m^3$  (Differential Cubic Meter),  $\Sigma$  (Cumulative Count),  $\Sigma ft^3$  (Cumulative Cubic Feet Count),  $\Sigma m^3$  (Cumulative Cubic Meter Count), PM ( $\mu g/m^3$ ).

Mass Mode Settings

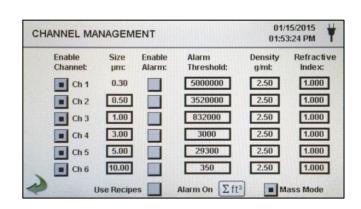

■ Mass Mode

Mass Mode Enable Press the Mass Mode button to enable Mass Mode. The instrument will now display particle count data as calculated particle mass concentration in weight/volume units. The international SI unit for mass is (kg/m³), which can be translated to micro grams per milliliter (µg/mI).

Density g/ml

Press the Density g/ml window to open the Enter Density Factor screen. To select the value to change, use the < or > to move cursor. When complete press OK button.

Refractive Index

Press the Refractive Index window to open the Enter Refractive Index screen. To select the value to change, use the < or > to move cursor. When complete press OK button.

#### Calculation of displayed Values on Main Screen for Mass Concentration Mode

µg/m3 Indicated Values When Mass Mode is selected and  $\mu g/m^3$  is selected on the Main screen, the instrument is measuring in Mass Concentration Mode. The mass value for a channel size is the particle count between that channel and the next larger channel, calculated using the average particle size of the two channels. For example, the value in the 0.50  $\mu$ m data field represents the mass of all particles counted between this channel and the next highest channel, calculated as the mass of a particle that is 0.75  $\mu$ m.

Particle Mass Indicated Values When Mass Concentration Mode is selected,  $\mu g/m^3$  is the measured value in the first column. The column labeled PM shows the total particle mass of particles that are less than the displayed channel size. For example, the value displayed in the PM column for the 2.5  $\mu$ m channel is the particle mass ( $\mu g/m^3$  column) of all particles with a size less than 2.5  $\mu$ m, generally referred to as PM2.5.

# 6-4 Locations & Recipes

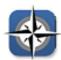

Press the Locations & Recipes icon to open the Select Location & Recipe screen. Up to 1,000 unique location names can be created. Pressing the User Recipes button allows the creation of location specific recipes which utilize preset sample Delay, Sample or Volume, Hold, Cycles, Mode and Channel Alarm.50 unique recipes can be created and assigned to any number of locations.

# Select Location & Recipe Screen

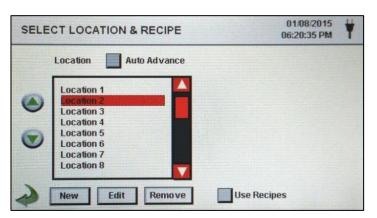

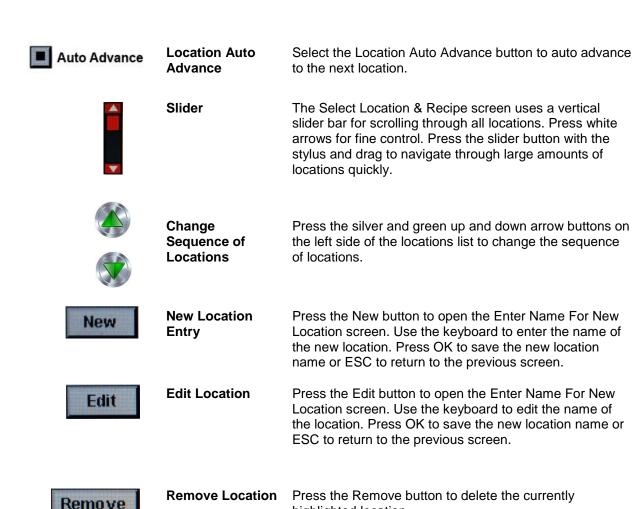

highlighted location.

Use Recipes Use Recipes

Press the Use Recipes button to display the recipes settings. Select the Location in the Location box and the recipe in the Recipe box to assign the recipe to that location. The location can have one of 50 possible recipes assigned to it.

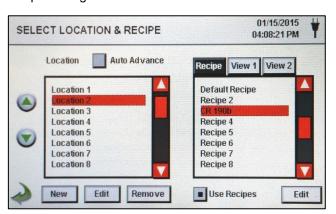

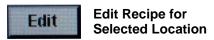

Press the Edit button on lower righthand side of the screen to open the Edit Recipes screen.

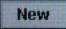

**New Recipe Entry** 

Press the New button to create a new recipe. The Enter Name for New Recipe screen will appear. Use the touchscreen keyboard to enter the name of the new recipe. Press OK to return to the previous screen.

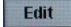

**Edit Recipe** 

Press the Edit button to modify the existing recipe highlighted on the Location list. Pressing this button will display the Enter New Name for Recipe screen. Use the touchscreen keyboard to modify the name of the existing recipe. Press OK to return to the previous screen.

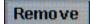

**Remove Recipe** 

Press the Remove button to delete the recipe that is highlighted on the Location list.

**Used By Tab** 

The Used By window displays all locations currently set for the current recipe.

Edit 1 Tab

Press the Edit 1 tab to adjust the settings for Delay, Sample, Volume, Hold, Cycles, and Mode for the selected recipe.

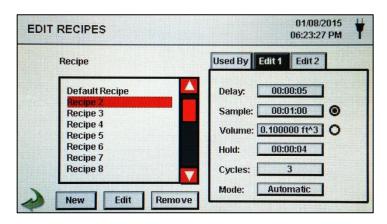

#### **Edit 1 Delay**

Press the Delay window to open the Enter Time screen. To select the value to change, use the < or > to move cursor. The entry is made in Hours:Minutes:Seconds (HH:MM:SS). The maximum Delay time is 99 hours, 59 minutes and 59 seconds. When complete press OK button.

**NOTE:** This allows the operator to leave an area before sampling begins.

#### **Edit 1 Sample**

Press the Sample window to open the Enter Time screen. To select the value to change, use the < or > to move cursor. The entry is made in Hours:Minutes:Seconds (HH:MM:SS). The maximum Sample time is 99 hours, 59 minutes and 59 seconds. When complete press OK button.

#### **Edit 1 Volume**

Press the Volume window to open the Enter Sample Volume screen. To select the value to change, use the

< or > to move cursor. The volume value entered will control the length of time per sample to achieve the desired sample volume.

## Sample or Volume Selection Buttons

Selecting the Sample button will cause the sample to be time based. Selecting the Volume button will cause the sample to be based on the volume of air to be measured.

Press the Hold window to open the Enter Time screen. This controls the amount of time the instrument will hold between samples in automatic mode. To select the value to change, use the < or > to move cursor. The entry is made in Hours:Minutes:Seconds (HH:MM:SS). The maximum Hold time is 99 hours, 59 minutes and 59

seconds. When complete press OK button.

# Edit 1 Hold

#### **Edit 1 Cycles**

Press the Cycles window to open the Enter Cycles screen. This controls the number of sampling cycles to be taken at a specific location when the unit is in automatic mode. To select the value to change, use the < or > to move cursor. When complete press OK button.

**NOTE:** Enter (0000) to activate Continuous Sampling Mode.

#### **Edit 1 Mode**

Press the Mode window to open the Select Sample Mode screen. Select Automatic or Manual. When complete press OK button.

#### Edit 2 Tab

Press the Edit 2 tab to enable alarms for each channel size.

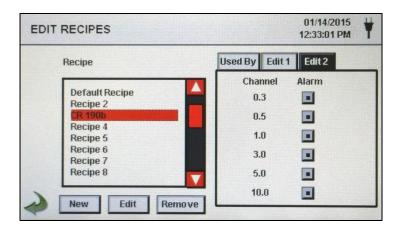

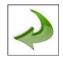

**Back Arrow Icon** 

Press the Back Arrow icon to return to the previous screen.

## 6-5 Configuration

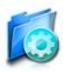

Press the Configuration icon to select Language, Store Partial Samples, Alarm Acknowledgement, Enable Annotations, Number Format, Save Configuration to a USB thumb drive, and Factory Restore.

#### **Configuration Screen**

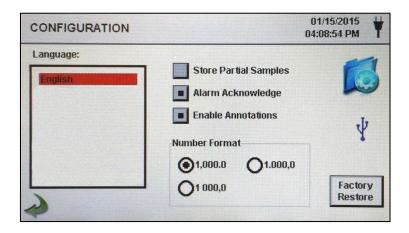

Language

Select and highlight the language to be used with your device.

Store Partial Samples

Select the Store Partial Samples button to save values from a prematurely ended sampling. If this option is left unchecked, the instrument will ignore partial sampling events. Alarm Acknowledge Select the Alarm Acknowledge button and the visual alarm bell and the audible sounder will continue to sound until the alarm bell icon is pressed on the Main screen.

Enable Annotations

Select the Enable Annotations button to allow annotations to be entered for each sample record. These annotations will be included in downloaded record data.

**Number Format** 

Select between 1,000.0, 1.000,0 or 1 000,0

**Factory Restore** 

Press the Factory Restore button to open the Confirm Factory Restore screen. Select Settings to Restore and press the Confirm button.

**USB** Icon

When a USB thumb drive is plugged into the USB host port, the USB icon will appear on the Configuration screen. Press the USB icon to open the Configuration Load/Save screen. Select Settings to Load/Save and press Load Settings or Save Settings.

**NOTE:** This feature can be used to load the instrument's configuration to any other PCE Instruments Particle Counter.

Configuration Load/Save Screen

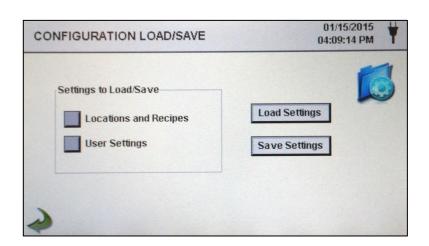

Settings to Load/Save Select the check boxes to choose Locations and Recipes and/or User Settings to load or save to a USB thumb drive.

Load Settings

**Load Settings** 

Press the Load Settings icon to initiate loading a previously saved settings configuration into the instrument.

Save Settings

**Save Settings** 

Press the Save Settings icon to initiate saving the current configuration to a USB thumb drive.

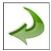

**Back Arrow Icon** 

Press the Back Arrow icon to return to the previous screen.

### 6-6 Printer Setup

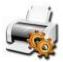

Press the Printer Setup icon to open the Printer Setup screen.

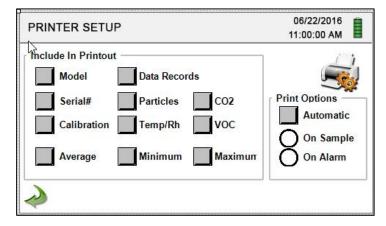

**Include in Printout** 

Select each item to be included in printed values and

reports.

**Automatic Printing** 

Select Print Options Automatic button to enable automatic printing On Sample or On Alarm.

### 6-7 Communication

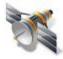

The instrument has multiple modes of communication for uploading or downloading data or configurations for operation. The modes of communication include Ethernet, RS485, RS232, USB Host or Client, and Optional Wi-Fi. Press the Communication icon to open the Communications screen.

#### Communications Screen

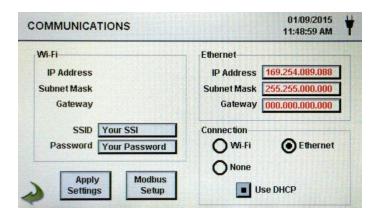

Ethernet Communication

Select the Ethernet radio button for Ethernet connection.

Use DHCP

When the DHCP button is selected the instrument will obtain an IP address, subnet mask and gateway information from the router automatically.

IP Address, Subnet Mask, & Gateway

If the DHCP button is not selected Press the IP Address, Subnet Mask and Gateway windows to enter the desired values for your router. A numeric keypad will be displayed for entering these values. To select the value to change, use the < or > to move cursor. When complete press OK button.

#### Wi-Fi Communication

The instrument can support an optional Wi-Fi communication module. Select the Wi-Fi radio button for Wi-Fi connection.

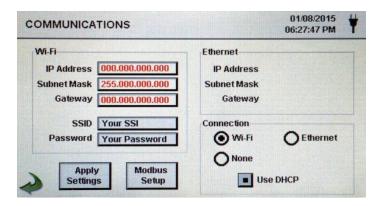

#### **Use DHCP**

When the DHCP button is selected the instrument will obtain an IP address, subnet mask and gateway information from the router automatically.

#### Wi-Fi IP Address, Subnet Mask, & Gateway

If the DHCP button is not selected Press the IP Address, Subnet Mask and Gateway windows to enter the desired values for your router. A numeric keypad will be displayed for entering these values. To select the value to change, use the < or > to move cursor. When complete press OK button.

#### Wi-Fi SSID

Press the Wi-Fi SSID window to enter the Wi-Fi SSID and press OK.

**NOTE:** Case Sensitive.

#### **Modbus Setup**

Press the Modbus Setup icon to open the Modbus Setup screen.

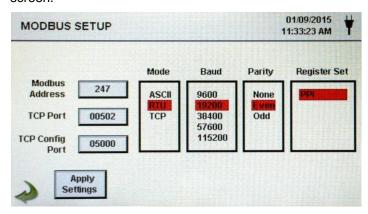

#### **Modbus Address**

Press the Modbus Address window to open the Enter Modbus Address (0-247) screen. A numeric keypad will be displayed for entering these values. To select the value to change, use the < or > to move cursor. When complete press OK button.

#### **TCP Port**

Press the TCP Port window to open the Enter Modbus TCP Port screen. A numeric keypad will be displayed for entering these values. To select the value to change, use the < or > to move cursor. When complete press OK button.

TCP Link Timeout The TCP Link Timeout is useful when a connection to a

remote computer is absent for longer than the expected time (perhaps due to a router connection drop). This could allow the connection to be automatically reestablished.

Press the TCP Link Timeout window to open the Enter Modbus TCP Link Timeout screen. A numeric keypad will be displayed for entering the number of timeout seconds. To select the value to change, use the < or > to move

cursor. When complete press OK button.

NOTE: Setting the TCP Link Timeout to 0 disables the

timeout function.

Mode Select ASCII, RTU, or TCP.

**Baud** Select 9600, 19200, 38400, 57,600, or115200.

Parity Select Parity, Odd, Even, or None.

**Register Set** Select Register Set.

RS-232 or RS-485 Select RS-232 or RS-485 radio button.

NOTE: The Baud, Parity, and RS-232 or RS-485 are not

used if TCP is selected.

**Apply Settings** Press the Apply Settings icon to apply Modbus Setup

settings.

**Back Arrow Icon** Press the Back Arrow icon to return to the previous screen.

**MODBUS** Register

Map

The MODBUS register map can be found in the Appendix at

the back of this manual.

**Internet of Things** 

(IOT)

The instrument can communicate to remote servers over a network or the Internet. The setup of this JSON protocol for

IOT can be found in the IMS Manual.

#### 6-8 Environment

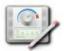

Press the Environment icon to open the Environment screen to set Barometric Pressure (BP) Units, Temperature (Temp) Units, Enable Low and High Alarm, Setting Low and High Alarm and Show on Home.

## **Environment Setting Screen**

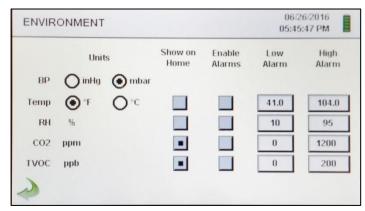

**Units** 

Select Barometric Pressure (BP) Units in Inches of Mercury (inHg) or Millibar (mbar).

Select Temperature (Temp) Units in Fahrenheit (°F) or Celsius (°C).

**Show on Home** 

Select Show on Home Button to display up to two (2) of the

selected values on the Main screen.

**Enable Alarms** 

Select the Enable Alarm button to Enable Alarms.

Low Alarm

Press the Low Alarm window to open the Enter Low Threshold screen. A numeric keypad will be displayed for entering these values. To select the value to change, use the < or > to move cursor. When complete press OK button

**High Alarm** 

Press the High Alarm window to open the Enter High Threshold screen. A numeric keypad will be displayed for entering these values. To select the value to change, use the < or > to move cursor. When complete press OK button.

#### 6-9 Passwords

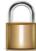

Press the Password Setup icon to open the Passwords screen.

#### Password Setup Screen

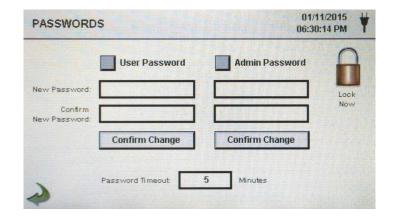

**User Password** 

Select the User Password button to enable User Password, preventing any unauthorized use of the instrument. The User Password allows the use of the instrument in its current configuration and saving samples.

New Password Confirm New Password Press the New Password window to open the Enter New User Password (4-15 Chars) screen. Press the Confirm New Password window to open the Confirm New User Password (4-15 Chars) screen. Press Confirm Change Button to save changes.

NOTE: The default User Password is 1234.

**Admin Password** 

Select the Admin Password button to enable Admin Password, preventing access to Settings screens, Time/Date, and configurations by Users.

New Password Confirm New Password Press the New Password window to open the Enter New Admin Password (4-15 Chars) screen. Press the Confirm Admin Password window to open the Confirm New Admin Password (4-15 Chars) screen.

NOTE: The default Admin Password is 4321

Password Timeout Press the Password Timeout window to enter the number of minutes (1-99) the instrument will timeout due to inactivity. A numeric keypad will be displayed for entering these values. To select the value to change, use the < or > to move cursor. When complete press OK button.

**NOTE:** The default is five (5) minutes.

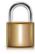

**Lock Now** 

Press the Lock Now icon to immediately lock the instrument.

**LOST PASSWORD:** Please call or email PCE Instruments for a temporary password that will be valid for the day the password is requested.

**NOTE:** This unique password will automatically expire at the end of the day it is issued.

#### 6-10 Screens

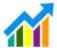

Press the Screens icon to open the Config. Screens window. Select Particles, Real-time meter, Graph, and/or PM environmentals to activate the screens shown when repeatedly pressing the Screens icon on the Main page.

## 7-1 Power Management

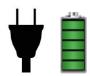

Press the AC Adapter icon or Battery Indicator icon to open the Power Management screen.

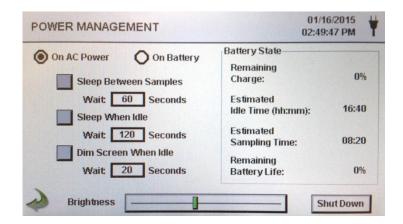

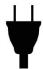

**AC Adapter Icon** 

The AC Adapter icon is visible when the instrument is plugged into AC mains power.

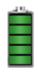

Battery Indicator Icon The Battery Indicator icon is visible when the instruments is operating with battery power. The icon also serves as a visual indication of the battery's power level. The battery power level icon will display differently depending on the amount of battery power remaining. The power level indications are as follows:

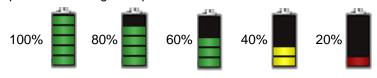

Battery State Remaining Charge Percent of battery charge remaining.

Battery State Estimated Idle Time Estimated amount of time remaining if the instrument is powered on without sampling.

Battery State Estimated Sampling Time Estimated amount of time remaining if the instrument is sampling.

**Battery State** Remaining **Battery Life** 

Percent of battery life remaining.

On AC Power On Battery

Select the radio button to choose the settings for On AC Power and ON Battery

Sleep Between Samples

Selecting the Sleep Between Samples button activates the feature for powering down the instrument between samples to conserve battery life. Press the Sleep Between Samples Wait window to open the Enter Wait Time screen. A numeric keypad will be displayed for entering the Wait Time in seconds from 0 to 65.535. To select the value to change, use the < or > to

move cursor. When complete press OK button.

Sleep When Idle

NOTE: A Hold Time has to be set for a minimum of 38 seconds in order to activate Sleep Between Samples. Selecting the Sleep When Idle button activates the feature for powering down the instrument when idle. Press the Sleep When Idle Wait window to open the Enter Wait Time screen. A numeric keypad will be displayed for entering the Wait Time in seconds from 10 to 65,535. To select the value to change, use the < or > to move cursor. When complete press OK button.

Dim Screen When Idle

Selecting the Dim Screen When Idle button activates the feature for dimming the instrument's screen when idle. Press the Dim Screen When Idle Wait window to open the Enter Wait Time screen. A numeric keypad will be displayed for entering the Wait Time in seconds. To select the value to change, use the < or > to move cursor. When complete press OK button. NOTE: The minimum Dim Screen When Idle Wait Time is 10

seconds.

**Brightness Slider** 

Press and slide the Brightness Slider to increase and decrease

screen brightness.

Shut Down Icon

Press the Shutdown Icon to immediately Shut Down the instrument.

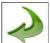

**Back Arrow Icon** 

Press the Back Arrow icon to return to the previous screen.

#### **8-1 Volume Controls**

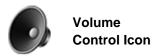

Press the Volume Control icon to enable the Volume Control Slider. Slide the Volume Control Slider Bar to adjust the volume. A numeric value appears at the bottom of the slider to indicate relative volume. Moving the Volume Control Slider Bar to 0 mutes the instrument.

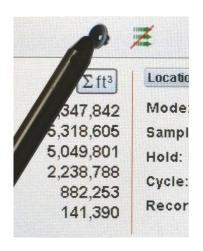

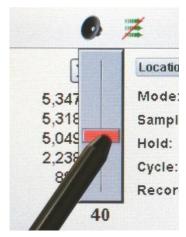

## 9-1 Instrument Management Software (IMS)

The instrument includes a PC based software utility for real-time graphing, downloading data from the instrument, field calibration of sensors, firmware updates, remote diagnostics direct to a service technician, and more.

**NOTE:** Detailed instructions for the use of the IMS software are contained in the IMS Software Manual on the included USB thumb drive.

|                               | Software<br>Installation | Plug the provided thumb drive into your Windows PC and select the IMS Install web installer application file. Follow the installation prompts.                                                               |
|-------------------------------|--------------------------|----------------------------------------------------------------------------------------------------|
| ims<br>[3                     | Start Software           | Use the IMS Icon in the program folder or on the desktop to start the program.                                                                                                    |
| No Connection  USB Connection | Connection<br>Indication | Connect the instrument to a PC with the provided USB cable to establish a connection between IMS and the instrument. When a connection has been established the Green USB Connection indication will appear. |

### **10-1 Remote Operation**

The instrument may be accessed with a web browser via Ethernet (wired or Wi-Fi), using the instruments IP address found in the Communications screen. The following functions can be performed remotely: Start and Stop sampling, change Data Units, select Locations and turn on/off displayed channel values.

The Instrument must be placed in Ethernet or optional Wi-Fi mode and the unit must also be connected to a working router on the same network as the PC.

In the Communications screen, select the Use DHCP button and the unit will automatically display the router issued settings. Enter the displayed IP address into any device browser to access the remote screen.

**NOTE:** The URL address is the IP address that the DHCP Router assigned to the instrument. A static IP address can be provided for the device through the Communications screen by deselecting the Use DHCP button and entering the IP address.

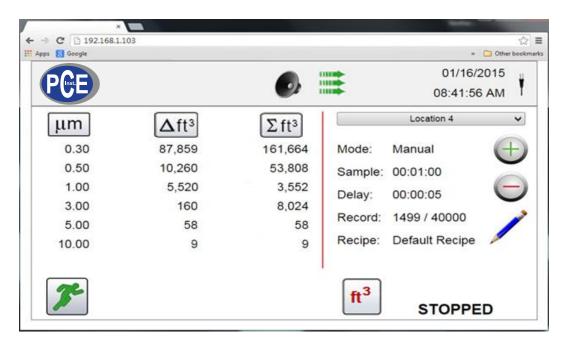

## Appendix – A Modbus Register Map

The MODBUS Register Map can be found on the USB thumb drive.

## Appendix – B

## **Environmental Sensor Data Logging**

Environmental sensor data can be logged without running the pump or laser by deselecting all particle channels on the Channel Management screen. An All Channels Are Disabled screen will appear when the Back Arrow button is pressed. Press Yes to confirm and No to cancel.

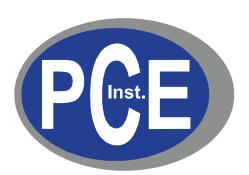

## **PCE Deutschland GmbH**

Im Langel 4 59872 Meschede, Germany

Germany: +49 2903 976990

USA: +1 (561) 320-9162

www.pce-instruments.com